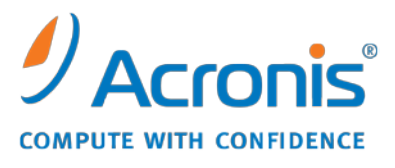

WWW.ACRONIS.CO.KR

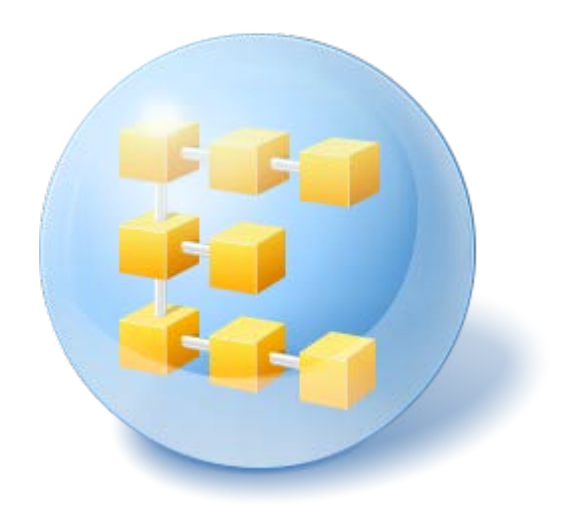

# **Acronis® Backup & Recovery ™ 10 Workstation**

Update 5

설치 안내서

# 목차

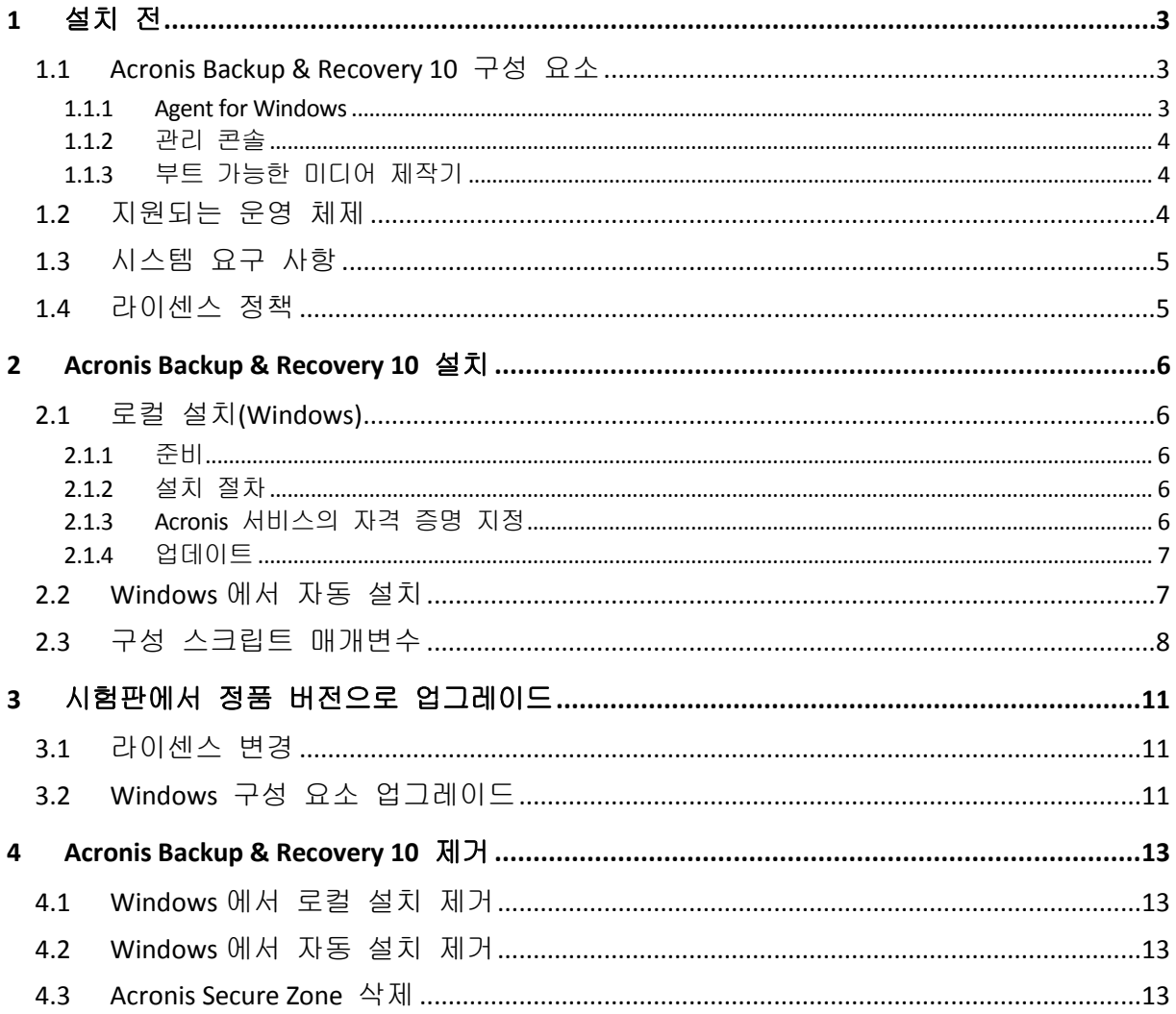

# <span id="page-2-0"></span>**1** 설치 전

이 섹션에서는 제품 설치 전에 발생할 수 있는 질문에 답합니다.

### <span id="page-2-1"></span>**1.1 Acronis Backup & Recovery 10** 구성 요소

이 섹션에는 Acronis Backup & Recovery 10 구성 요소 목록과 요소 기능에 대한 간략한 설명이 함께 포함되어 있습니다.

### 관리 대상 머신의 구성 요소**(**에이전트**)**

Acronis Backup & Recovery 10(으)로 관리되는 머신에서 데이터 백업, 복구 및 기타 작업을 수행하는 응용 프로그램입니다. 에이전트에는 각 관리 대상 머신에 대한 작업을 수행하기 위한 라이센스가 필요합니다. 에이전트에는 추가 기능을 지원하는 여러 기능 또는 애드온이 있으므로 추가 라이센스가 필요할 수 있습니다.

#### 콘솔

콘솔은 그래픽 사용자 인터페이스 및 에이전트에 원격 연결을 제공합니다. 콘솔 사용에는 라이센스가 필요하지 않습니다.

### 부트가능한 미디어 빌더

부트 가능한 미디어 빌더를 사용하면 에이전트와 기타 복구 유틸리티를 복구 환경에서 사용하기 위해 부트 가능한 미디어를 만들 수 있습니다. 복구 환경에서 에이전트 애드온의 가용성은 애드온이 미디어 빌더가 작동 중인 시스템에 설치되어 있는지 여부에 따라 다릅니다.

### <span id="page-2-2"></span>**1.1.1 Agent for Windows**

이 에이전트는 Windows 에서의 디스크 수준 및 파일 수준 데이터를 보호합니다.

#### 디스크 백업

디스크 수준 데이터 보호는 운영 체제 부팅에 필요한 모든 정보 또는 섹터별 접근 방식(원시 모드)을 사용하는 모든 디스크 섹터와 함께, 디스크 또는 볼륨 파일 시스템 전체 백업을 기반으로 합니다. 디스크 또는 볼륨 복사본을 패키지 형태로 포함하는 백업을 디스크(볼륨) 백업 또는 디스크(볼륨) 이미지라고 합니다. 그러한 백업과 개별 폴더 또는 파일에서 전체 디스크 또는 볼륨을 복구할 수 있습니다.

### 파일 백업

파일 수준 데이터 보호 기능은 에이전트가 설치된 머신이나 네트워크 공유에 있는 파일 및 폴더 백업을 기반으로 합니다. 파일은 원래 위치 또는 다른 위치로 복구할 수 있습니다. 백업된 모든 파일과 폴더를 복구하거나 복구할 파일과 폴더를 선택할 수 있습니다.

### 기타 작업

### 가상 머신으로 전환

가상 디스크를 사용하기 위해 추가 작업이 필요한 TIB 파일을 가상 디스크 파일로 변환하는 방법과 달리 Agent for Windows 는 디스크 백업을 다음 종류의 새로운 가상 머신으로 복구하여 변환을 수행합니다. VMware Workstation, Microsoft Virtual PC, Parallels Workstation, Citrix XenServer 오픈 가상 어플라이언스(OVA) 또는 Red Hat KVM. 완전 구성되고 작동 가능한 머신의 파일은 선택한 폴더에 배치됩니다. 해당하는 가상 소프트웨어를 사용하여 머신을 시작하거나 나중에 사용할 수 있도록 머신 파일을 준비할 수 있습니다.

### 디스크 관리

Agent for Windows 에는 간편한 디스크 관리 유틸리티인 Acronis Disk Director Lite 가 포함됩니다. 디스크 관리 작업(디스크 복제, 디스크 변환, 볼륨 생성, 포맷, 삭제)과 MBR 과 GPT 사이 디스크 파티셔닝 스타일 변경 또는 디스크 레이블 변경 등은 운영 체제 또는 부팅 가능한 미디어를 사용하여 수행할 수 있습니다.

### <span id="page-3-3"></span>**Universal Restore**

Universal Restore 애드온을 사용하면 에이전트가 설치된 시스템에서 다른 하드웨어 기능으로의 복원을 사용할 수 있으며 이 기능을 사용하여 부트 가능한 미디어를생성할 수 있습니다. Universal Restore 는 저장소 컨트롤러, 마더보드 또는 칩셋 등과 같이 Windows 시작에 필요한 장치의 차이점을 다룹니다.

### <span id="page-3-0"></span>**1.1.2** 관리 콘솔

Acronis Backup & Recovery 10 관리 콘솔은 Acronis Backup & Recovery 10 에이전트에 로컬로 액세스하는 관리 도구입니다.

### <span id="page-3-1"></span>**1.1.3** 부트 가능한 미디어 제작기

Acronis Bootable Media Builder 는 부트 가능한 미디어를 생성하기 위한 전용 도구입니다. 미디어 제작기 Windows Preinstallation Environment 또는 Linux 커널을 기반으로 부트 가능한 미디어를 생성할 수 있습니다.

Universal Restore [\(4](#page-3-3) 페이지 참조) 애드온을 사용하면 이기종 하드웨어로의 복원 기능을 포함한 부트 가능한 미디어를 만들 수 있습니다. Universal Restore 는 스토리지 컨트롤러, 마더보드 또는 칩셋 등과 같이 Windows 시작에 필요한 장치의 차이점을 다룹니다.

### <span id="page-3-2"></span>**1.2** 지원되는 운영 체제

### **Acronis Backup & Recovery 10 Management Console, Acronis Backup & Recovery 10 Agent for Windows**

- Windows 2000 Professional SP4
- Windows XP Professional SP2+(x86, x64)
- Windows Vista 모든 버전(x86, x64)
- Windows 7 SP1 모든 버전(x86, x64)

에이전트에 대한 원격 연결은 불가능합니다*.*

*\*\*\**

*Acronis* 제품은 확장형 펌웨어 인터페이스*(EFI)*를 사용하는 시스템을 지원하지 않습니다*. Windows*에 설치된 *Acronis* 가 있는 *GPT* 파티션을 복구할 수는 있어도 복구된 시스템은 부팅되지 않습니다*. Acronis Backup & Recovery 10* 은*(*는*) BIOS/MBR* 모드에서 설치된 경우 *EFI* 가능한 서버에서 실행하더라도 운영 체제를 백업 및 복구할 수 있습니다*.* 대부분의 서버에는 *EFI* 모드 대신 *BIOS/MBR* 모드에서 설치 *CD* 를 부팅할 수 있는 *BIOS* 설정이 있습니다*. MBR* 모드를 통해 설치 이후 부트 디스크가 *GPT* 가 아닌 *MBR* 표준에 파티션할 수 있습니다*.*

### <span id="page-4-0"></span>**1.3** 시스템 요구 사항

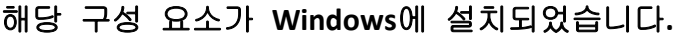

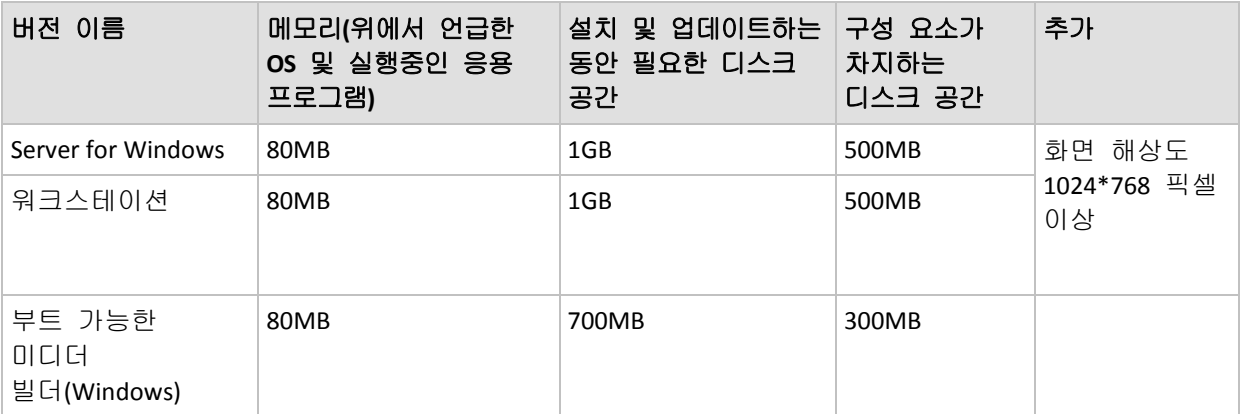

### 부트 가능한 미디어

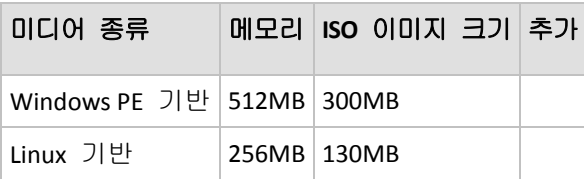

### <span id="page-4-1"></span>**1.4** 라이센스 정책

Acronis Backup & Recovery 10 라이센싱은 이 제품에 의해 관리 및 보호되는 시스템의 수를 기반으로 합니다. Acronis Backup & Recovery 10 에이전트가 각각의 관리 대상 시스템에서 작업을 수행하기 위해서는 라이센스가 필요합니다.

### **Acronis Backup & Recovery 10 Server for Windows (ABR10 SW)**

#### **Acronis Backup & Recovery 10 Workstation (ABR10 W)**

이러한 버전과 함께 제공된 에이전트를 설치하려면 해당하는 Acronis Backup & Recovery 10 버전에 대한 라이센스 키가 필요합니다. 라이센스 키는 에이전트를 설치하는 동안 입력해야 합니다.

# <span id="page-5-0"></span>**2 Acronis Backup & Recovery 10** 설치

이 섹션에서는 제품 설치 과정에서 발생할 수 있는 질문에 대한 답변을 제공합니다.

### <span id="page-5-1"></span>**2.1** 로컬 설치**(Windows)**

Acronis 웹 사이트에서 전체 설치 패키지를 다운로드하거나 설치할 구성 요소를 선택한 후 각 항목에 해당하는 작은 크기의 실행 패키지를 다운로드할 수도 있습니다.

### <span id="page-5-2"></span>**2.1.1** 준비

Acronis Backup & Recovery 10 은(는) 로컬 설치와 구성 요소간의 통신을 위해 TCP 포트 9876 을 사용합니다. 설치 프로그램을 실행하면 Windows 방화벽을 통해 이 포트가 자동으로 열립니다. 다른 방화벽을 사용하는 경우 해당 방화벽을 통해 들어오고 나가는 요청 모두에 대해 포트가 열려 있는지 확인하십시오.

### <span id="page-5-3"></span>**2.1.2** 설치 절차

다음 절차를 따라 Acronis Backup & Recovery 10 을 설치합니다:

- 1. Acronis Backup & Recovery 10 설치 파일을 실행합니다.
- 2. **Acronis Backup & Recovery 10** 설치를 클릭합니다.
- 3. 다음 중 하나를 수행하십시오.
	- 전체 기능으로 제품을 설치하려면(온라인 백업 포함) **Acronis Backup & Recovery 10**  전체 기능을 클립합니다.
	- 온라인 백업 기능만 설치하려면 온라인 백업 전용 **Acronis Backup & Recovery 10** 을 클릭합니다.
- 4. 전체 제품 기능 설치를 선택한 경우 사용자의 라이센스 키를 입력합니다. 마찬가지로 Acronis Universal Restore(구입한 경우)에 대해 라이센스 키를 추가할 수 있습니다.
- 5. Agent for Windows 서비스가 실행되는 계정에 대한 자격 증명을 지정합니다. 기본적으로 설치 프로그램을 실행하면 해당 서비스에 대해 전용 사용자 계정이 생성됩니다. "Acronis 서비스의 자격 증명 지정 [\(6](#page-5-4) 페이지 참조)"을 참조하십시오.
- 6. 요약 페이지에는 이전에 입력된 라이센스 키에 따라 설치될 구성 요소 목록이 표시됩니다.

주*:* 설치 프로세스를 취소하면 마지막 구성 요소만 제거됩니다*.* 다른 구성 요소가 있는 경우에는 설치된 상태로 남아 있습니다*.*

### <span id="page-5-4"></span>**2.1.3 Acronis** 서비스의 자격 증명 지정

Acronis Backup & Recovery 10 Agent for Windows 는 서비스로 실행됩니다. 이 구성 요소를 설치하는 경우 에이전트의 서비스가 실행되는 계정을 지정해야 합니다.

전용 사용자 계정을 생성하거나 기존의 로컬 또는 도메인 사용자 계정을 지정할 수 있습니다.

서비스에 대해 전용 사용자 계정을 생성하기로 선택한 경우(권장) 설치 프로그램이 다음의 사용자 계정을 생성됩니다.

#### **Acronis** 에이전트 사용자

새로 생성한 계정에 다음 권한이 부여됩니다.

- 계정에 서비스로 로그온, 프로세스에 대한 메모리 할당량 조정 및 프로세스 수준 토큰 교체 사용자 권한이 할당됩니다.
- 계정에 백업 작업자 그룹이 포함됩니다.

**\LocalUser** 또는 **DomainName\DomainUser** 와 같이 기존의 로컬 또는 도메인 사용자 계정을 지정하기로 선택한 경우 설치를 계속하기 전에 계정이 백업 작업자 그룹의 구성원인지 확인하십시오. 설치 프로그램은 이런 계정에 대해 위에 나열된 사용자 권한을 할당합니다.

시스템이 Active Directory 도메인의 일부인 경우 도메인의 보안 정책이 계정이 위에 나열된 사용자 권한을 가질 수 없도록 차단하지는 않는지 확인해야 합니다.

중요*:* 설치가 끝난 후에는 에이전트 서비스에 대해 다른 사용자 계정을 지정하지 마십시오*.*  그렇지 않은 경우 에이전트가 작동을 중지하게 됩니다*.*

### <span id="page-6-0"></span>**2.1.4** 업데이트

하나 이상의 Acronis Backup & Recovery 10 구성 요소를 업데이트하려면:

- 1. 업데이트된 Acronis Backup & Recovery 10 버전이 포함된 설치 패키지를 실행합니다.
- 2. **Acronis Backup & Recovery 10** 설치를 클릭합니다.
- 3. 업데이트를 클릭합니다.
- 4. 화면에 나타나는 지침을 따릅니다.

### 자동 모드에서 구성 요소 업데이트

자동 모드에서 구성 요소 업데이트에 대한 정보는 Windows 에서 자동 설치 [\(7](#page-6-1) 페이지 참조)를 참조하십시오.

### <span id="page-6-1"></span>**2.2 Windows** 에서 자동 설치

Acronis 구성 요소는 대화식 모드의 반대인 자동 모드에서 설치할 수 있습니다.

Acronis Backup & Recovery 10 관리 콘솔이 기본적으로 설치되는 폴더(C:\Program Files\Acronis\BackupAndRecoveryConsole)에 있는 구성 스크립트 **mst\_get.vbs** 가 필요합니다. 관리 콘솔이 다른 머신에 설치된 경우 그 머신에서 스크립트를 복사하면 됩니다.

다음 구성요소와 기능은 자동 모드에서 설치 또는 업데이트할 수 있습니다.

- Acronis Backup & Recovery 10 Agent for Windows **AcronisAgentWindows.msi**
- Acronis Backup & Recovery 10 Universal Restore: **AcronisUniversalRestore.msi**
- Acronis Backup & Recovery 10 Bootable Media Builder: **AcronisBootableComponentsMediaBuilder.msi**
- Acronis Backup & Recovery 10 관리 콘솔 AcronisStandaloneManagementConsole.msi

Universal Restore 와 같은 에이전트 기능을 설치하기 전에 에이전트 자체를 설치해야 합니다.

### 자동 모드에서 구성 요소를 설치*,* 재설치 또는 업데이트하려면

1. 설치 프로그램을 실행합니다.

- 2. 설치 파일 추출을 클릭합니다.
- 3. 구성 요소의 설치 패키지를 추출합니다.
- 4. Agent for Windows 를 설치하는 경우 구성 스크립트를 실행하여 설치 패키지의 변환(.mst 파일)을 생성합니다. 그렇지 않은 경우 이 단계를 건너뜁니다. 예를 들어, 다음 명령을 실행하면 라이센스 키 ABCDE-54321 을 사용하여 Agent for Windows 를 설치하기 위해 변환이 생성됩니다: mst gen.vbs /msi path C:\AcronisAgentWindows.msi /serial ABCDE-54321 구성 스크립트의 전체 구문에 대해서는 "구성 스크립트 매개변수 [\(8](#page-7-0) 페이지 참조)"를 참조하십시오. 5. 구성 요소를 설치, 재설치 또는 업데이트하는지에 따라 다음 중 하나를 수행하십시오. 구성 요소를 설치하는 경우 설치 패키지와 변환(필요한 경우)의 이름을 다음과 같이 지정하면서 Windows Installer(**msiexec** 프로그램)를 실행합니다. Agent for Windows 를 설치하는 경우:

msiexec /i c:\AcronisAgentWindows.msi TRANSFORMS=AcronisAgentWindows.mst /qb

그렇지 않은 경우(이 예제에서는 Universal Restore 기능 설치시):

msiexec /i c:\AcronisUniversalRestore.msi /qb

 구성 요소를 재설치 또는 업데이트하는 경우, Windows Installer 를 다음과 같이 실행하십시오.

Agent for Windows 재설치 또는 업데이트하는 경우 msiexec /i C:\Share\AcronisAgentWindows.msi TRANSFORMS=C:\Share\AcronisAgentWindows.mst ADDLOCAL=ALL /qb

그렇지 않은 경우(이 예에서 Universal Restore 기능 재설치 또는 업데이트 시): msiexec /i C:\Share\AcronisUniversalRestore.msi ADDLOCAL=ALL /qb /l\*v C:\log.log

### <span id="page-7-0"></span>**2.3** 구성 스크립트 매개변수

구성 스트립트 **mst\_gen.vbs** 는 Acronis Backup & Recovery 10 Agent for Windows 와 같은 Acronis 구성 요소의 설치 패키지에 대한 .mst 파일(변환, 수정 또는 수정 파일이라고도 함)을 생성합니다.

변환과 설치 패키지를 함께 사용하면 자동 모드에서 구성 요소를 설치할 수 있습니다.

다음은 구성 스크립의 전체 구문입니다.

**mst\_gen.vbs /msi\_path** *Full\_Path* [**/current\_user**] [**/target\_dir** *Installation\_Folder*] {**/serial** *License\_Key* [**/old\_serial** *Echo\_License\_Key*] | **/online\_backup**}

### [**/account** *User\_Name Password*] [**/cep\_enabled**]

스크립트 매개변수는 다음과 같습니다.

#### 일반 매개변수

#### **/msi\_path** *Full\_Path*

구성 요소 설치 패키지의 전체 경로를 지정합니다. **D:\folder\AcronisAgentWindows.msi** 같은 로컬 경로나 **\\server\folder\AcronisAgentWindows.msi**와 같은 범용 명명 규칙(UNC) 경로를 입력합니다.

#### **/current\_user**

구성 요소를 머신의 모든 사용자가 아닌 현재 사용자만 사용하도록 지정합니다.

이 매개변수는 서비스로 실행되는Acronis Backup & Recovery 10 Agent for Windows에 유효하지 않습니다.

해당 설치에서 "현재 사용자"는 일반적으로 시스템 계정이기 때문에 구성 요소 설치 시 이 매개변수를 사용하지 마십시오.

#### **/target\_dir** *Installation\_Folder*

구성 요소를 설치할 폴더를 지정합니다. 이 매개변수가 없으면 구성 요소는 다음과 같은 기본 폴더에 설치됩니다. %ProgramFiles%\Acronis\BackupAndRecovery

### 에이전트 고유 매개변수

다음 매개변수는 Acronis Backup & Recovery 10 Agent for Windows 를 설치할 때에만 적용됩니다.

#### **/serial** *License\_Key*

패키지를 설치할 때 사용할 라이센스 키를 지정합니다. 라이센스 키는 대시로 구분된 일련의 문자와 숫자입니다. 대시를 포함하여 라이센스 키를 정확하게 입력합니다.

#### **/old\_serial** *Echo\_License\_Key*

Acronis True Image Echo에서 업그레이드 하는 경우 해당 버전에 대한 라이센스 키를 지정합니다. 이 매개변수는 **/serial** 매개변수와 함께 사용합니다.

#### **/online\_backup**

온라인 백업에 대해서만 에이전트가 설치된다고 지정합니다. 라이센스 키는 필요하지 않습니다.

주의*: /serial* 매개변수 또는 */online\_backup* 매개변수 중 하나를 지정합니다*.* 동시에 지정할 수는 없습니다*.*

#### **/account** *User\_Name Password*

머신에서 Acronis 관리 대상 머신 서비스가 실행되는 사용자 계정의 사용자 이름과 비밀번호를 지정합니다. 사용자 계정은 Acronis 서비스의 자격 증명 지정 [\(6](#page-5-4) 페이지 참조)에서 설명하는 대로 적절한 권한을 갖고 있어야 합니다. 도메인과 계정 이름은 다음과 같이 백슬래시로 구분합니다. **mydomain\User**

이 매개변수가 없으면 에이전트는 다음과 같은 기본 계정으로 실행됩니다. **Acronis**  에이전트 사용자

### **/cep\_enabled**

머신이 고객 체험 프로그램에 참여할 지 여부를 지정합니다. 매개변수를 사용하면 하드웨어 구성, 가장 많이 또는 적게 사용되는 기능 및 여러 문제에 관한 정보가 머신으로 부터 자동으로 수신되고 정기적으로 Acronis에 발송됩니다. 참여 약관은 Acronis 웹 사이트에서 찾을 수 있습니다. 이 매개변수가 없으면 정보는 발송되지 않습니다.

# <span id="page-10-0"></span>**3** 시험판에서 정품 버전으로 업그레이드

설치에 필요한 시험판 키는 Acronis 웹 사이트에서 다운로드할 수 있습니다.

Acronis Backup & Recovery 10 평가판 버전에는 다음과 같은 제한이 있습니다.

■ Universal Restore 기능은 사용할 수 없습니다.

부트 가능한 미디어의 추가 제한사항:

- 디스크 관리 기능은 사용 가능하지만 변경 사항을 확약할 수 있는 방법이 없습니다.
- 디스크 관리 외에 복구 기능만 사용 가능합니다.

시험 버전을 정식 제품으로 업그레이드하기 위해 소프트웨어를 다시 다운로드할 필요는 없으며 시험 기간이 끝나면 제품 GUI 에 표준 라이센스 키를 요구하는 알림 메시지가 표시됩니다.

표준 라이센스 키를 지정하려면 관리 콘솔의 라이센스 변경 창을 사용하거나 설치 프로그램을 실행하고 지시를 따릅니다.

### <span id="page-10-1"></span>**3.1** 라이센스 변경

라이센스를 변경하면, 제품의 다른 버전으로 전환하게 됩니다. 다음 표는 사용 가능한 옵션을 요약한 것입니다.

#### 라이센스 전환 필요한 이유

시험판 > 정품 시험판에서 정품 버전으로 업그레이드

시험판 > 시험판 다른 버전 요구 사항에 가장 적합한 버전 정의

시험판 > 정품 다른 버전 구입한 버전이 시험판 버전과 다름

전환하려는 버전에서 Acronis Deduplication 및 Acronis Universal Restore 가 사용가능하다면, 추가 라이센스를 사용하여 이를 활성화할 수도 있습니다.

Advanced 와 독립 실행형 버전 간 전환은 가능하지 않습니다.

#### 라이센스를 변경하려면*:*

- 1. 도움말 **>** 라이센스 변경을 클릭하십시오.
- 2. 새 라이센스 키를 입력하십시오. Acronis Universal Restore 의 라이센스 키가 있는 경우 여기에 추가할 수 있습니다.

시험 제품 버전을 사용하는 동안에는 Acronis Universal Restore를 활성화할 수 없음을 잊지 마십시오.

### <span id="page-10-2"></span>**3.2 Windows** 구성 요소 업그레이드

표준 라이센스 키를 지정하려면 설치 패키지를 실행하고 마법사의 지시를 따릅니다.

### 정품 버전으로 업그레이드하려면

1. 설치 프로그램을 시작합니다.

Copyright © Acronis, Inc. 11

- 2. 평가판 라이센스 키 대신 표준 라이센스 키를 지정합니다. 주의*:* 정품 라이센스 키는 평가판 라이센스 키와 같은 제품 버전이어야 합니다*.*
- 3. Acronis Backup & Recovery 10 Universal Restore 를 사용하려면 이 기능에 대한 라이센스 키를 지정합니다. 그렇지 않으면 다음을 클릭합니다.
- 4. 다음 옵션 중 하나를 선택합니다.
	- Universal Restore 용 라이센스 키를 지정한 경우 설치를 계속 진행합니다를 클릭합니다.
	- 지정하지 않은 경우는 새 라이센스 키를 적용하고 설치를 종료합니다를 클릭합니다.

설치된 구성 요소가 이제 정품 버전으로 업그레이드됩니다.

5. 첫 번째 옵션을 선택한 경우 Universal Restore 설치를 계속 진행합니다. 두 번째 옵션을 선택한 경우 닫기를 클릭하여 설치 프로그램을 종료합니다.

# <span id="page-12-0"></span>**4 Acronis Backup & Recovery 10** 제거

이 섹션에서는 Acronis Backup & Recovery 10 를 제거하는 방법에 대해 설명합니다

### <span id="page-12-1"></span>**4.1 Windows** 에서 로컬 설치 제거

Acronis Backup & Recovery 10 을 제거하려면 제품 제거 프로그램을 사용합니다(Windows 의 프로그램 추가**/**삭제 도구 아님).

#### *Acronis Backup & Recovery 10* 설치를 제거하려면

- 1. 시작 -> 모든 프로그램 -> **Acronis** -> **Acronis Backup & Recovery 10** 제거를 클릭합니다.
- 2. Acronis Backup & Recovery 10 의 로그와 작업을 제거하려면 제품의 로그**,** 작업**,** 볼트와 구성 설정 제거 확인란을 선택합니다. 차후에 제품을 재설치할 계획인 경우 이 확인란을 해제 상태로 남겨 둡니다.

제거를 클릭합니다.

### <span id="page-12-2"></span>**4.2 Windows** 에서 자동 설치 제거

자동 모드에서 Acronis Backup & Recovery 10 을 제거하려면 **msiexec** 유틸리티를 실행해야 합니다. 이 유틸리티는 제품의 설치 패키지(.msi 파일)를 사용합니다.

### *Acronis Backup & Recovery 10* 설치를 제거하려면

- 1. 설치 패키지를 폴더나 네트워크 공유로 추출합니다. Universal Restore 애드온 [\(4](#page-3-3) 페이지 참조)이 설치되지 않은 경우 **AcronisUniversalRestore.msi** 패키지를 추출하지 않아도 됩니다.
- 2. Universal Restore 애드온이 설치된 경우 다음 명령을 실행합니다(여기에서는 실행후 다음 단계에서 설치 패키지의 위치는 \\myserver\share 로 가정됩니다):

msiexec /uninstall \\myserver\share\AcronisUniversalRestore.msi /qb

3. 다음 명령을 실행합니다:

```
msiexec /uninstall \\myserver\share\AcronisTrayMonitor.msi /qb
msiexec /uninstall \\myserver\share\AcronisAgentWindows.msi /qb
msiexec /uninstall \\myserver\share\AcronisBootableComponentsMediaBuilder.msi 
/qb
msiexec /uninstall \\myserver\share\AcronisUpgradeTool.msi /qb
msiexec /uninstall \\myserver\share\AcronisStandaloneManagementConsole.msi /qb
```
### <span id="page-12-3"></span>**4.3 Acronis Secure Zone** 삭제

Acronis Backup & Recovery 10 제거는 Acronis Secure Zone 와 그 내용에 영향을 미치지 않습니다. 여전히 부팅 가능한 미디어로 부팅 시 Acronis Secure Zone 에서 데이터를 복원할 수 있습니다.

Acronis Secure Zone 을 삭제해야 하는 경우 운영 체제 또는 부팅 가능한 미디어에서 다음 단계를 수행합니다(에이전트 제거 전).

### *Acronis Secure Zone* 을 삭제하려면*:*

- 1. **Acronis Secure Zone** 작업 표시줄(작업 및 도구 창)에서 삭제를 선택합니다.
- 2. **Acronis Secure Zone** 삭제 창에서 영역으로부터 확보된 공간을 추가할 볼륨을 선택한 다음 확인을 클릭합니다. 여러 볼륨을 선택하는 경우 각 파티션의 크기에 비례하여 공간이 분배됩니다. 볼륨을 선택하지 않을 경우 확보된 공간은 할당이 취소됩니다.
- 확인을 클릭하고 나면 Acronis Backup & Recovery 10 이 영역을 삭제하기 시작합니다.